# *Навчально-методична картка самостійного вивчення №12*

**Навчальна дисципліна:** *Інформатика і комп'ютерна техніка*

## **Тема заняття: Редактор електронних презентацій Power Point**

#### **Питання, що виносяться на самостійне вивчення:**

- *1. Ефекти Зміни слайдів презентації.*
- *2. Налаштування звукових ефектів.*

### **Завдання:**

- Опрацюйте теоретичні питання користуючись різними джерелами інформації.

Законспектуйте.

- Попрацюйте із програмою Power Point налаштуйте анімацію зміни слайдів, вставте звукові ефекти.

- Дайте відповіді на контрольні запитання

### **Мета вивчення:**

Знати як налаштувати анімацію зміни слайдів в Power Point та вставляти звукові ефекти на слайди Power Point.

### **Навчальні посібники:**

*1. Редько М.М. Інформатика та комп'ютерна техніка. – Вінниця:Нова книга, 2007.*

*2. Редько М.М. Інформатика і комп'ютерна техніка. Навчально-методичний посібник – К.:НМЦ*

*3. Гаєвський О.Ю. Інформатика. – К.: А.С.К., 2007.*

*4. Глинський Я.М. Інформатика – ч.2. Інформаційні технології. – Львів: СПД Глинський, 2006.*

*5. Конспект лекцій по дисципліні «Інформатика і комп'ютерна техніка»*

### *Електронні інформаційні ресурси*

*1. Електронний конспект лекцій по дисципліні «Інформатика і комп'ютерна техніка»*

*2. Інтерактивний конспект «Інформатика і комп'ютерна техніка»*

*3. Навчальні матеріали, розміщені на офіційному сайті коледжу http://batk.at.ua*

*4. Матеріали, розміщені на сторінці викладача: http://informaticsbatk.jimdo.com/*

## **Методичні рекомендації**

## *Ефекти зміни слайдів презентації*

Крім ефектів елементів на слайдах можна задавати анімаційні ефекти до зміни слайдів, тобто динамічний візуальний ефект під час зміни слайдів на екрані.

Зміна слайдів — це ефект анімації, який використовується при показі слайдів під час переходу від одного слайда до наступного. PowerPoint дозволяє налаштувати швидкість кожного ефекту зміни слайдів, а також додати звук.

Задати цю анімацію можна за допомогою команди Показ слайдів – Зміна слайдів:

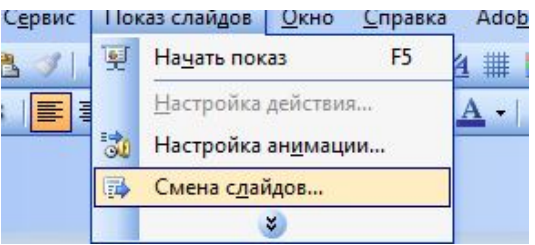

При цьому анімацію можна застосувати до кожного слайду вцілому так і до окремих слайдів, чи до кожного слайду окремий вид анімації.

## *PowerPoint включає багато різних типів зміни слайдів, наприклад:*

- Без переходу
- Горизонтальні жалюзі
- Вертикальні жалюзі
- Прямокутник всередину
- Прямокутник назовні
- Горизонтально шахівницею
- Вертикально шахівницею
- Об'єднання по горизонталі
- Об'єднання по вертикалі

та інші.

Крім самого типу анімації ще можна задати такі ефекти як швидкість, зміни слайду, тип зміни слайду (по кліку мишки чи автоматично через заданий проміжок часу), звуковий супровід зміни слайдів.

### *Додавання одного й того самого переходу до всіх слайдів*

1. У меню *Показ слайдів* виберіть команду *Зміна слайдів*.

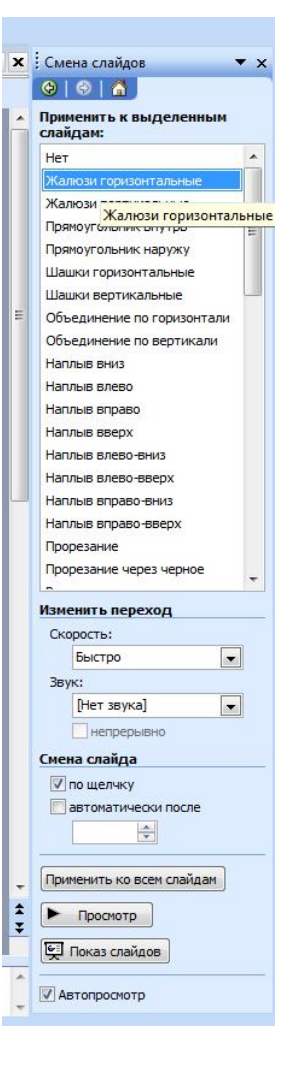

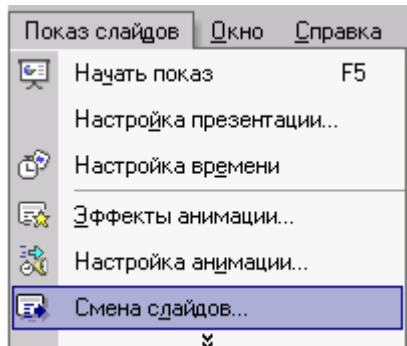

2. У списку виберіть потрібний ефект зміни слайдів.

3. Щоб настроїти швидкість зміни слайдів, у групі *Перехід* до цього слайда клацніть стрілку поруч із пунктом *Швидкість переходу*, а потім виберіть потрібну швидкість.

4. У групі *Перехід* до цього слайда виберіть команду *Застосувати до всіх*.

## *Додавання різних переходів між слайдами*

- 1. В області *Слайди* у звичайному режимі виберіть слайди, до яких потрібно додати переходи.
- 2. У меню *Показ слайдів* виберіть команду *Зміна слайдів*.
- 3. У списку виберіть потрібний ефект зміни слайдів.
- 4. Щоб настроїти швидкість зміни слайдів, у групі *Перехід* до цього слайда клацніть стрілку поруч із пунктом *Швидкість переходу*, а потім виберіть потрібну швидкість.

## *Налаштування звукових ефектів*

Слайди можна доповнити музикою, піснею або звуковими ефектами, які відтворюватимуться:

- автоматично, коли відображається певний слайд;
- якщо клацнути значок звуку не певному слайді;
- -протягом одного або кількох слайдів.

Відкрийте слайд, до якого потрібно додати музику або звукові ефекти.

У меню Вставка виберіть команду **Фільми та звуки**, а потім виконайте одну з таких дій.

- Фільм із колекції картинок
- Фільм із файлу
- Flash

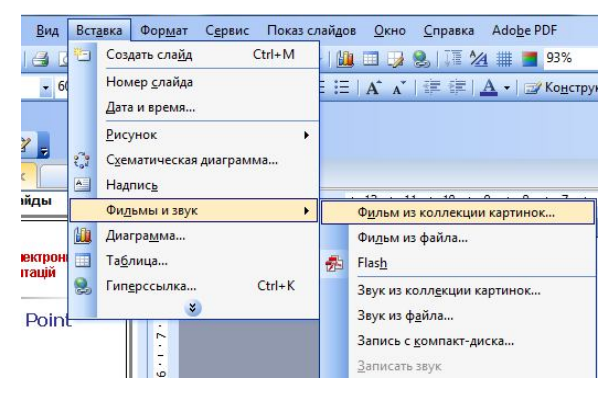

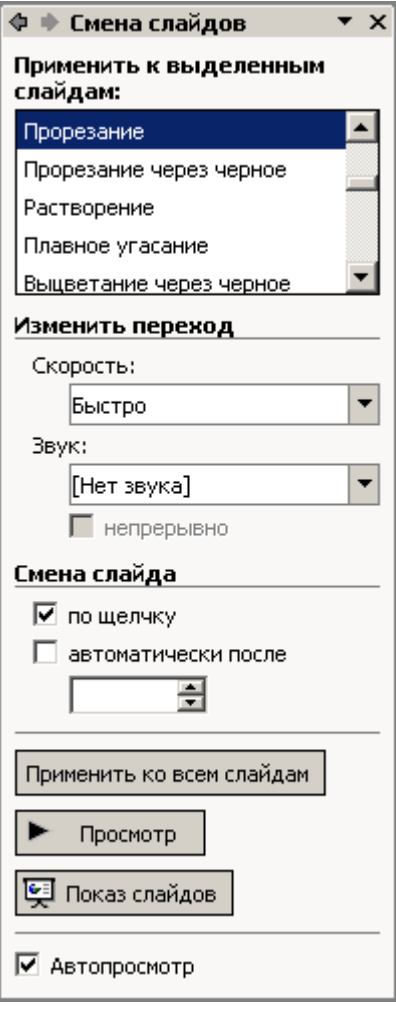

- Звук із колекції картинок

- Звук із файлу
- Запис із компакт- диску

Далі вибираємо потрібний звук чи фільм із колекції картинок ClipArt чи файл із папки, де розміщуються раніше збережені файли звуку чи фільму і вставляємо у потрібне місце на слайді.

Якщо відобразиться повідомлення, виконайте одну з таких дій.

- Для автоматичного відтворення музики або звуку під час показу слайда, натисніть кнопку Автоматично.

- Для відтворення музики або звуку по клацанню значка звуку натисніть кнопку Після клацання.

Щоб уточнити параметри припинення відтворення звукового файлу, клацніть на слайді значок звуку, клацніть праву кнопку миші та в контекстному меню виберіть команду Настройка анімації.

В області завдань Настройка анімації клацніть значок зі стрілкою на вибраному елементі у списку Настройка анімації, а потім виберіть команду Параметри ефектів.

На вкладці Ефект у групі Закінчити виконайте одну з таких дій.

- Щоб припинити відтворення звуку по клацанню миші, установіть перемикач у позицію Після клацання (він перебуває в цій позиції за замовчуванням).
- Щоб припинити відтворення звуку по завершенні показу слайда, установіть перемикач у позицію Після поточного слайда.
- Щоб звук відтворювався далі під час показу декількох слайдів, установіть перемикач у позицію Після, а потім укажіть потрібну кількість слайдів, під час показу яких повинен відтворюватися цей звук.

## *Додавання музики, пісень і звукових ефектів*

- 1. Відкрийте слайд, до якого потрібно додати музику або звукові ефекти.
- 2. У меню Вставка виберіть команду Фільми та звуки, а потім виконайте одну з таких дій.
- 3. Вставка звукового файлу
- 4. Вставка звуку з Колекції кліпів
- 5. Двічі клацніть звуковий файл, який потрібно вставити.
- 6. Якщо відобразиться повідомлення, виконайте одну з таких дій.
- 7. Для автоматичного відтворення музики або звуку під час показу слайда, натисніть кнопку Автоматично.
- 8. Для відтворення музики або звуку по клацанню значка звуку Снатисніть кнопку Після клацання.
- 9. Щоб уточнити параметри припинення відтворення звукового файлу, клацніть на слайді значок звуку  $\mathbb{C}$ , клацніть праву кнопку миші та в контекстному меню виберіть команду Настройка анімації.
- 10.В області завдань Настройка анімації клацніть значок зі стрілкою на вибраному елементі у списку Настройка анімації, а потім виберіть команду Параметри ефектів.
- 11.На вкладці Ефект у групі Закінчити виконайте одну з таких дій.
- 12.Щоб припинити відтворення звуку по клацанню миші, установіть перемикач у позицію Після клацання (він перебуває в цій позиції за замовчуванням).
- 13.Щоб припинити відтворення звуку по завершенні показу слайда, установіть перемикач у позицію Після поточного слайда.
- 14.Щоб звук відтворювався далі під час показу декількох слайдів, установіть перемикач у позицію Після, а потім укажіть потрібну кількість слайдів, під час показу яких повинен відтворюватися цей звук.<br>В містовогі РожетРоїлі - [Презентация1]

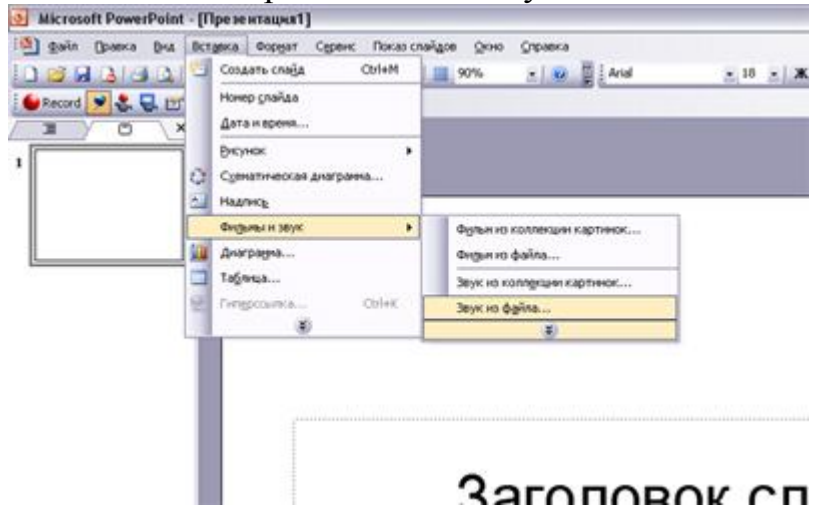

## *Контрольні запитання*

- 1. Що ми називаємо презентацією?
- 2. Яким чином можна зацікавити слухачів під час проведення презентацій?
- 3. Що таке електронна (комп'ютерна) презентація?
- 4. Як називаються програми для створення комп'ютерних презентацій?

5. Назвіть типи комп'ютерних презентацій. Дайте їм коротку характеристику.

6. Перелічіть відомі програми для створення потокових та слайдових презентацій.

- 7. Дайте означення слайду.
- 8. Що називають анімацією ?
- 9. Як можна створити анімаційні ефекти елементів слайду?
- 10. Як задати ефекти зміни слайдів презентації Ms Power Point?
- 11. Як можна налаштувати звукові ефекти у презентації Ms Power Point?
- 12. Як вставити звук у слайд?
- 13. Як вставити фільм у слайд?